# **KM SERIES VENDING MACHINES**

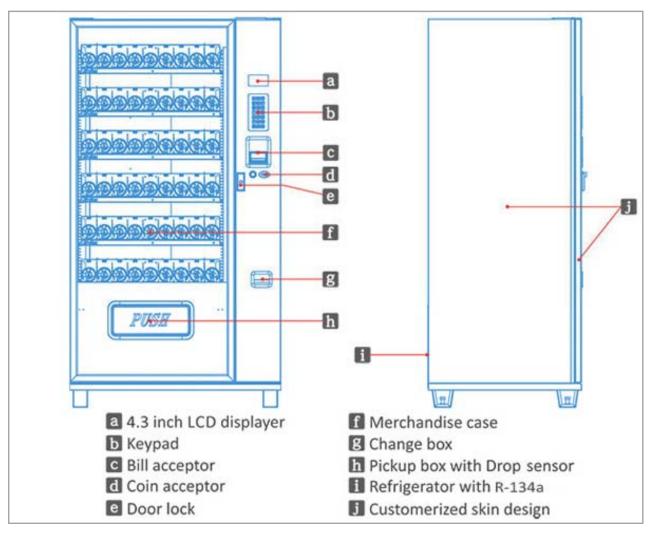

### **OPERATION MANUAL**

# **Main Board**

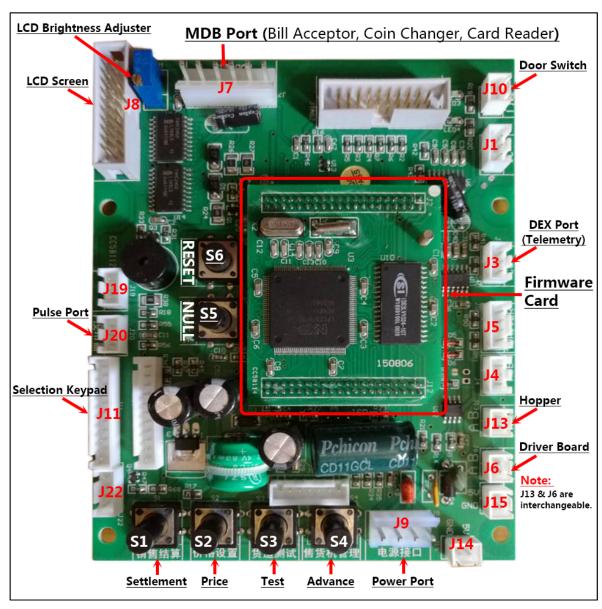

## **Driver Board**

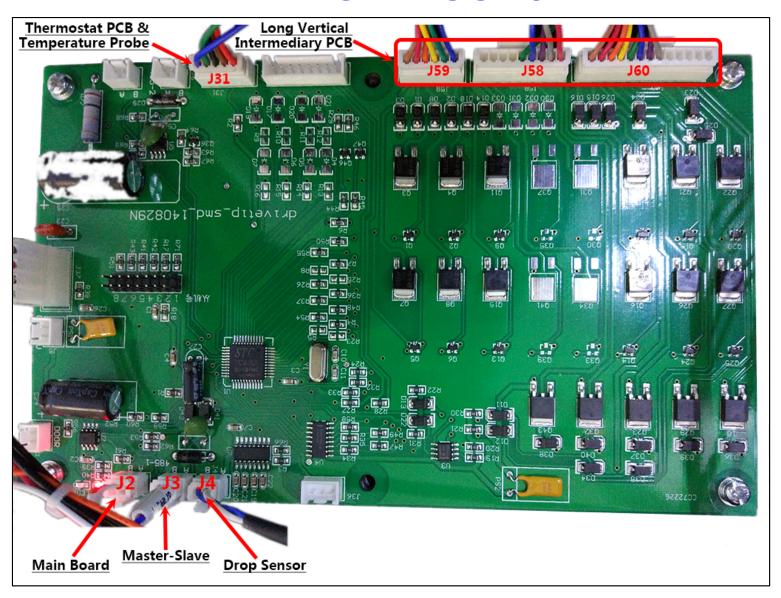

### **Switch Panel**

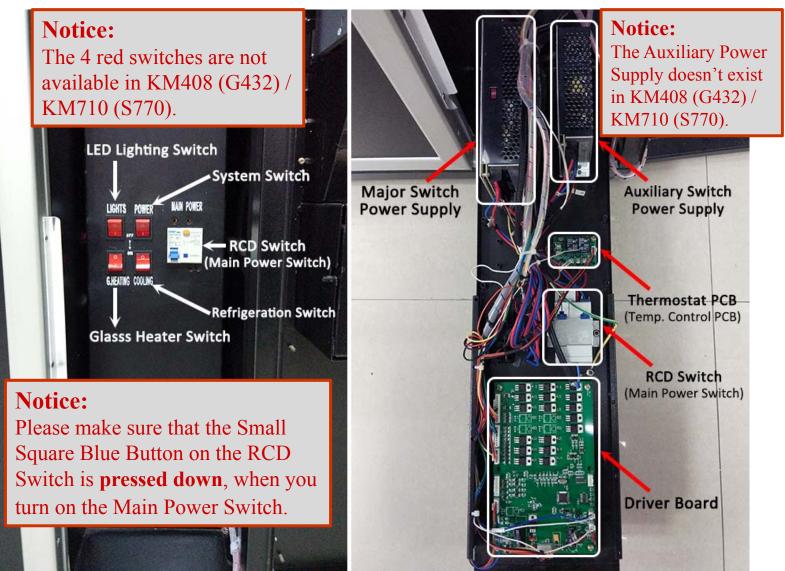

# **Selection Keypad**

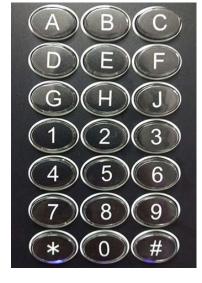

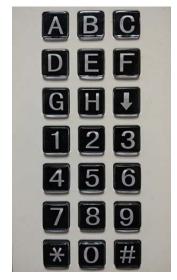

New Keypad

- 1. In the Standby Mode, here are the roles of the available Function Keys:
  - "H": Quick View of Machine Status and Basic Settings (Press "J/ \") for Page Turning)
  - "J" / "\]": Page Down

Old Keypad

- "\*": Inventory Setting (When door is open and Inventory is enabled)
- "0": Clear the Credit (e.g.: Clear the credit on LCD after inserting bills/coins to test bill/coin acceptor)
- 2. During the Purchase, this Function Key is available:
  - "\*": Cancel / Get Change.
- 3. In the Settings Mode, here are the roles of the available Function Keys:
  - "#": Confirm / Enter
  - "\*": Cancel / Back / Exit
  - "J" / "↓" : Page Down
  - "H": Cursor

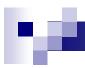

### **START & SELF-TEST**

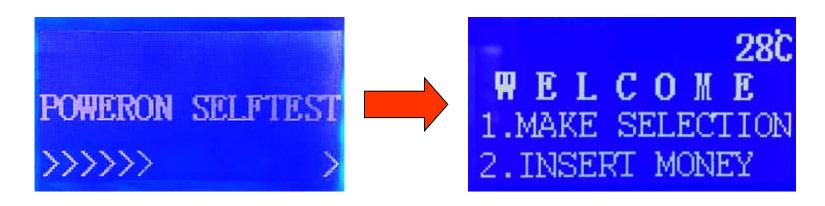

When power-on, the machine will begin self-checking automatically to check the following items one by one:

- Coin Changer
- Bill Validator
- Card Reader
- All Columns (Motors)
- Driver Board

### **SETTING MODE & HOTKEYS**

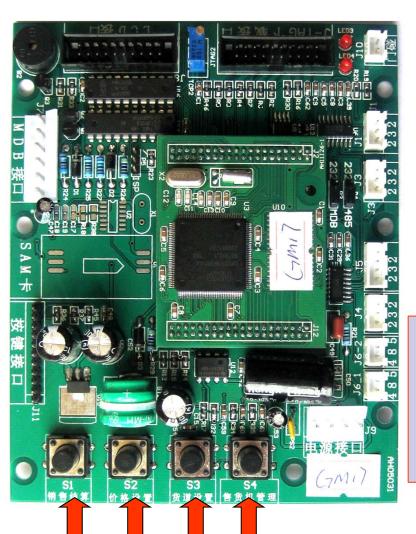

#### Note:

You can always enter into SETTING MODE by pressing and holding the hotkey "S4" until you hear a beep. For quick access to "Audit Query", "Price Setting" & "Column Test", you can use the hotkeys of S1, S2 & S3.

#### **HOT KEYS**

S 1: SETTLEMENT (Audit Query)

S 2: PRICE (Price Setting)

S 3: TEST (Column/Motor Test)

**S 4: ADVANCE (All Settings)** 

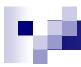

# **X1.PRICE SETTING**

- Column Price Setting --- set different prices for each columns;
- Tray Price Setting --- set same price for all columns on a tray.

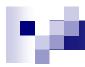

# **X1.Price Setting----**Column Price Setting

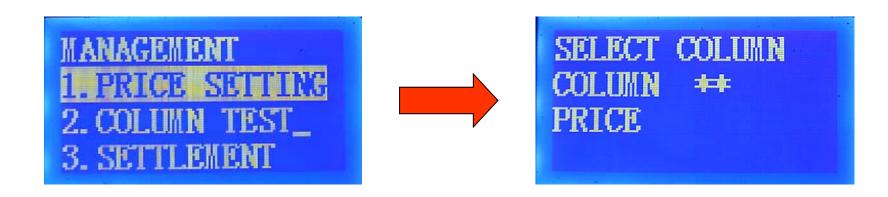

Press "1" to enter into PRICE SETTING; or Press "J/\\_" to select "1.PRICE SETTING" and press "#" to enter

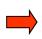

Input Column ID, and then input Unit price, press "#" to save your settings.

e.g.: Input "A1", then input price, Press "#"

Press 'J/↓' to set the price of the next column.

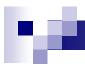

# **X1.Price Setting----**Tray Price Setting

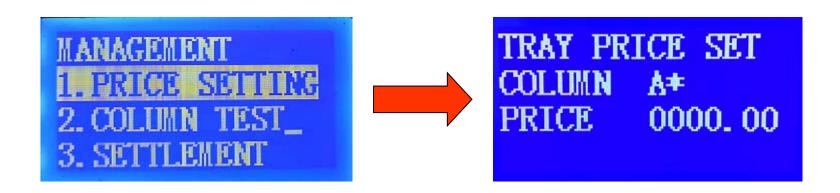

Press "1" to enter into PRICE SETTING; or Press "J/\\_" to select "1.PRICE SETTING" and press "#" to enter

Input Tray ID and press #, and then input price, press "#" to save your settings.
e.g: Input "A", Press "#", then input price, Press "#"

All columns of this Tray are set at the same price.

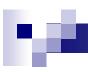

# **X2. COLUMN TEST**

#### --- MOTOR TEST

#### Note:

Motor Test is very useful, as it can make the motor go back to its starting position. When a motor gets stuck, you can always try to get it homed in by running a "Motor Test" to it.

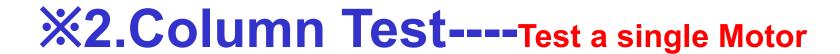

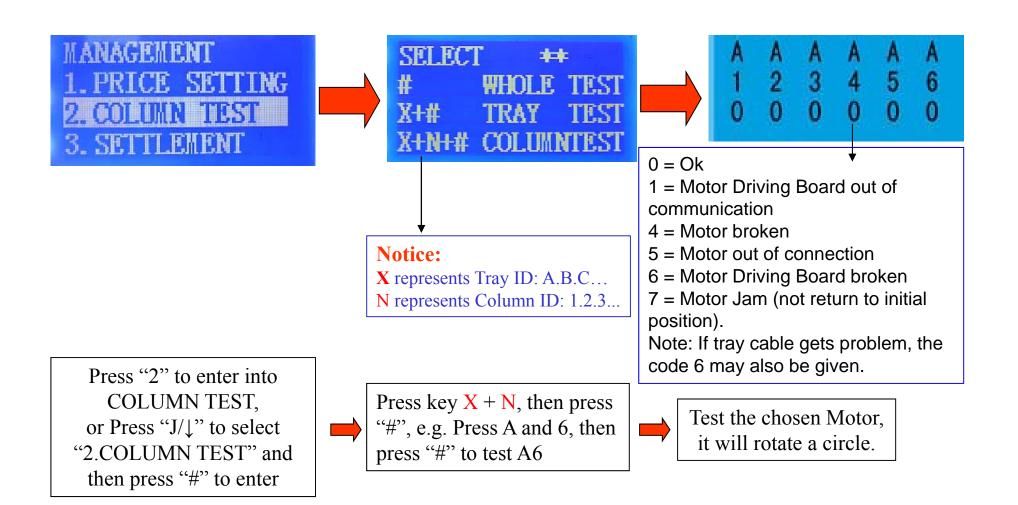

# **\*\*2.Column Test---**Test all Motors on a Tray

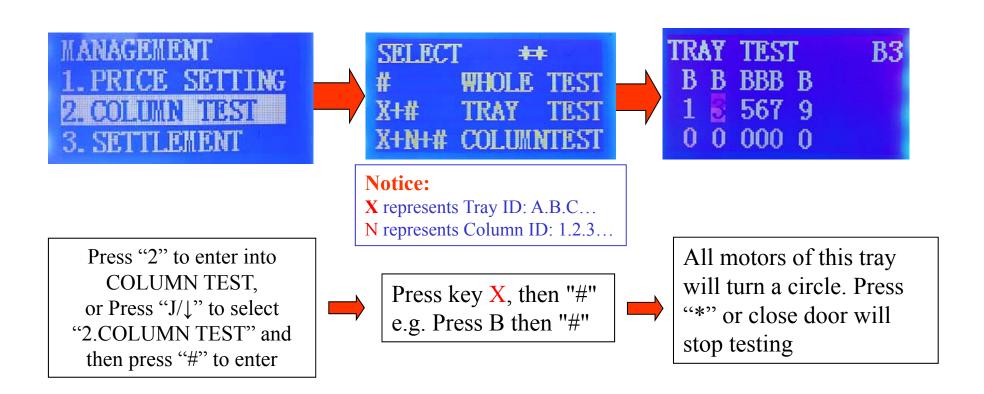

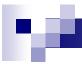

# **%2.Column Test---**Test all Motors in a machine

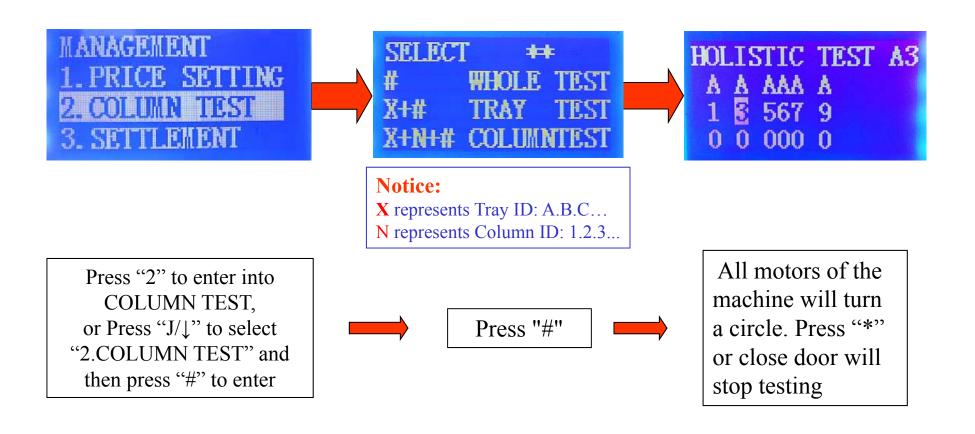

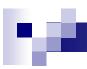

# **X3.SETTLEMENT**

- Check/Clear Sales Statistics
- Check/Clear Cash Statistics

## **×3. Settlement----section Sales**

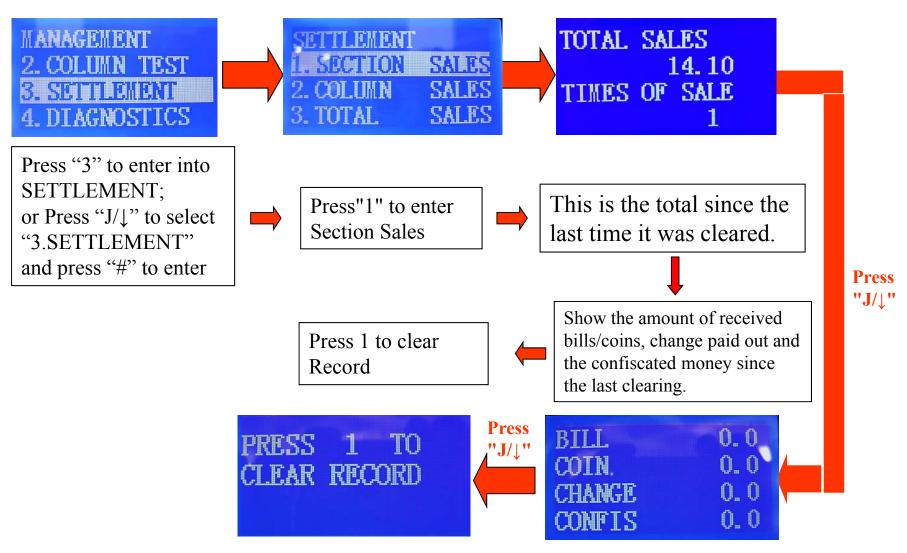

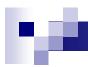

## **X3. Settlement----column Sales**

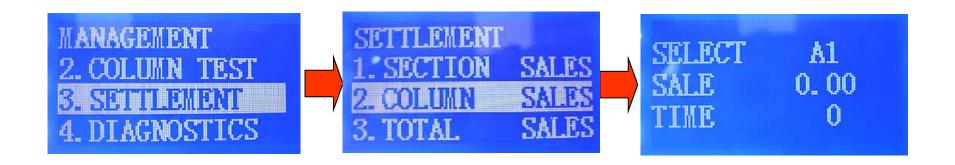

Press "3" to enter into SETTLEMENT; or Press "J/\p" to select "3.SETTLEMENT" and then press "#" to enter

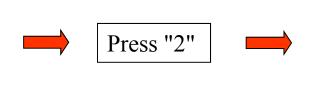

This is the total of the column since the last time it was cleared. Press "\u00e4" to check the next column.

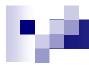

# **X3. Settlement----Total Sales**

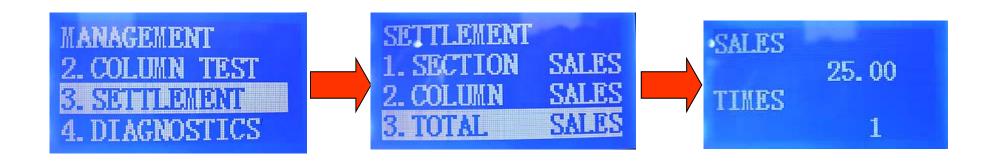

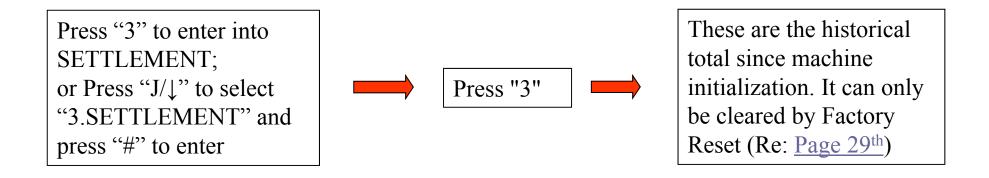

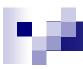

# **X4.DIAGNOSTICS**

When machine has no errors

MANAGEMENT

3. SETTLEMENT

4. DIAGNOSTICS

5. ADVANCED SET

Press "4" enter into DIAGNOSTICS; or Press "J/\\_" to select "4.DIAGNOSICS" and press "#" to enter

MAC IS NORMAL

BILLACCEPTOR ERR

When machine has errors, the error codes will be shown here. Press "J/\p" to check them one by one.

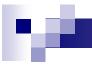

### **\*5.ADVANCED SET**

MANAGEMENT
4. DIAGNOSTICS
5. ADVANCED SET
6. MANAGE BILL

Press "5" to enter into ADVANCED SET; or Press "J/\p" to select "5.ADVANCED SET" and press "#" to enter

# 5.Advaned Set 1.Machine Set 2.Column Set 3.Payment Terms 4.Temperature 5.Communication 6.Password Set 7. Time Set 8.Language Set 9.Default Set

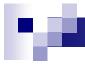

# ×5. Advanced Set---- Machine Set

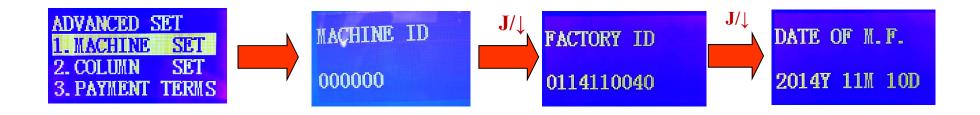

Press "1" to enter Check The into MACHINE SET; Check The Input/Create A or Press "J/↓" to **Custom Machine** Machine ID Manufacture Date of select "1 MACHINE ID for your own Assigned by Machine SET" and then press reference Factory "#" to enter

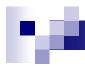

# **%5.Advanced Set----column Set**

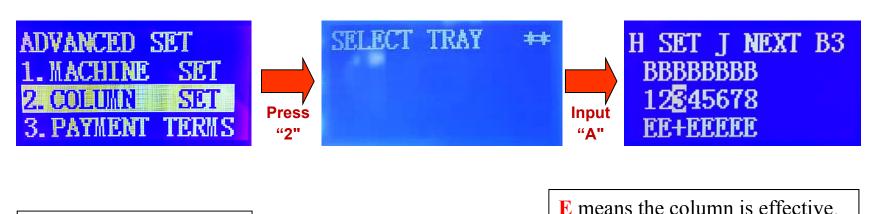

Press "2" to enter into COLUMN SET; or Press "J/\\_" to select "2.COLUMN SET" and then press "#" to enter

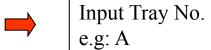

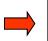

+ means the column is coupled to the adjacent column at the left side (i.e.: B3 is coupled to B2)

Press H to couple or uncouple

Press J/\underline{1} to move the cursor

# **※5.** Advanced Set----Payment Terms

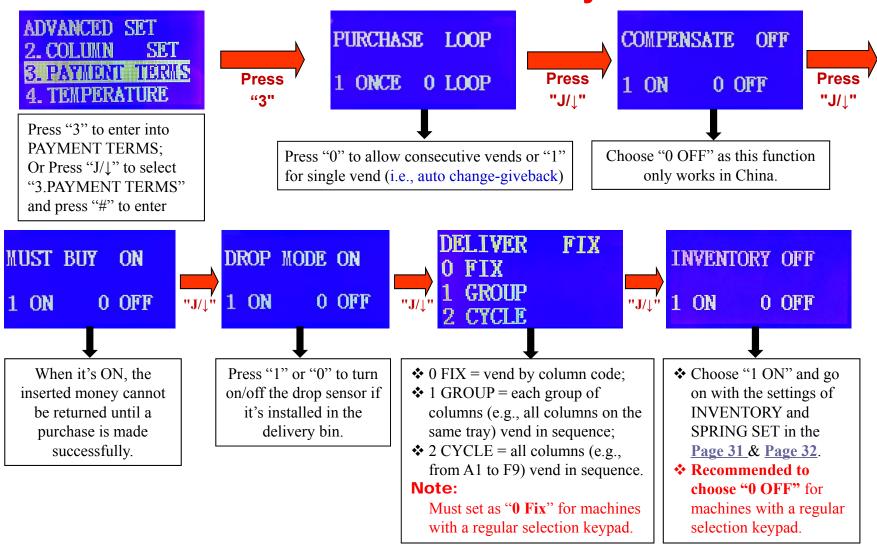

Notice: Press "#" to save your settings; Press "\*" to back up or exit.

# **\*\*5.** Advanced Set----Temperature Set

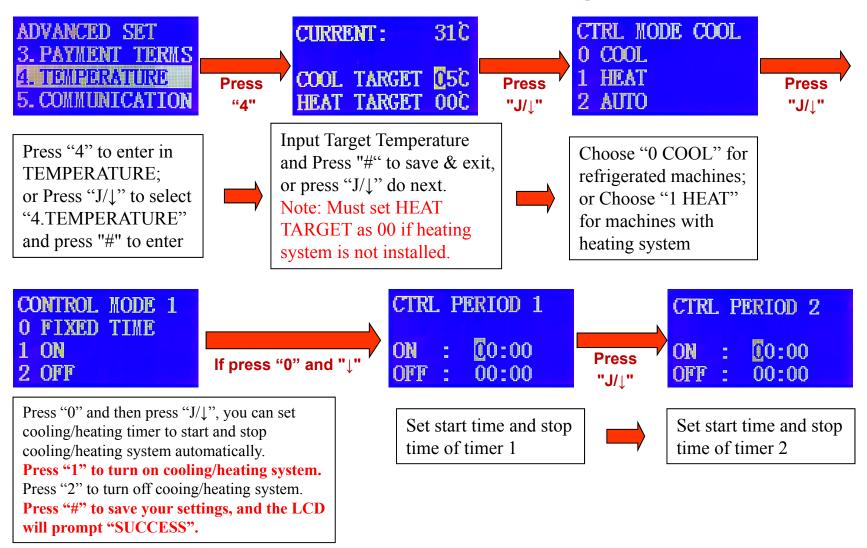

# Ŋ.

# **35.** Advanced Set----communication Set

**Note:** Please just ignore the settings unless machines come with our factory's telemetry system.

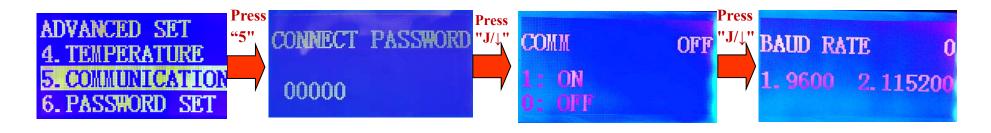

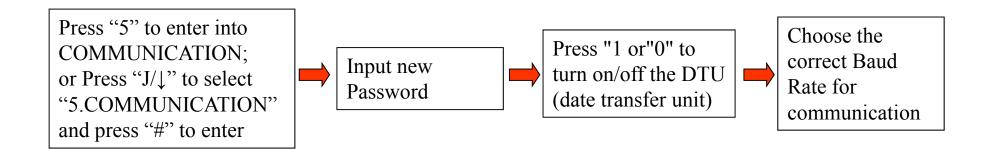

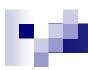

## ×5. Advanced Set----Password Set

**Note:** For machines produced after June 2015, this password doesn't make any sense, so you can simply ignore it.

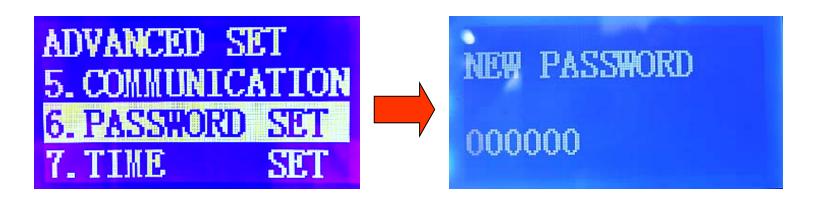

Press "6" to enter into PASSWORD SET; or Press "J/\\_" to select "6.PASSWORD SET" and press # to enter.

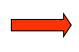

Input your own password and remember it, press"#" to save your settings

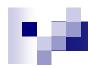

## **%5.** Advanced Set----Time Set

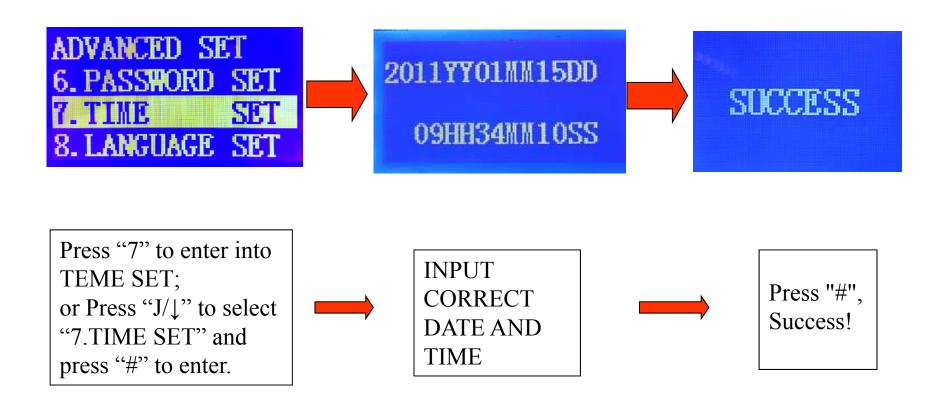

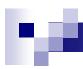

# ※5. Advanced Set----Language Set

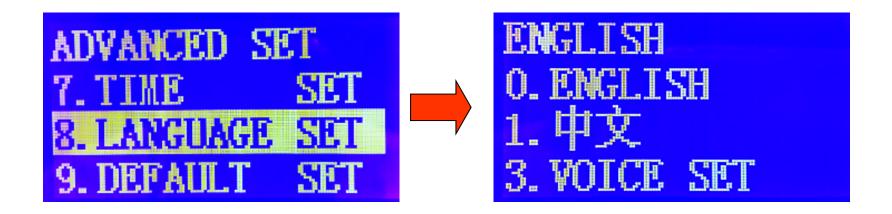

Press 8 to enter into LANGUAGE SET; or Press "J/\\_" to select "8.LANGUAGE SET" and press "#" to enter.

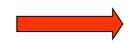

Press "0" for English, or Press "1" for Chinese. The "3. VOICE SET" only for machines with voice prompt function.

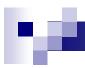

## ×5. Advanced Set----Default Set

ADVANCED SET
7. TIME SET
8. LANGUAGE SET
9. DEFAULT SET

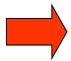

1 FACTORY RESET 2ACLEAR SALES DA \* BACK

Press "9" to enter into DEFAULT SET; or Press "J/\\_" to select "9.DEFAULT SET" and then press "#" to enter

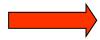

Press "1" to restore factory defaults and all data will be cleared; Press "2" to clear the Sales Data only.

## **%6. MANAGE BILL**

Press "6" to enter into MANAGE BILL; Or Press "J/\\_" to select "6.MANAGE BILL" and then press "#" to enter.

If no bill recycler installed NO BILL CHANGE If bill recycler installed AMOUNT CHANGE BOX EMPTY RETURN

Insert the preset TYPE of bill (i.e., the bill denomination of 50 in the screenshot) to refill the bill payout unit. Press 1 to test and get bills returned from the bill payout unit.

Note: Please don't insert more than 25 pieces of bills.

#### **X7.INVENTORY**

#### Note:

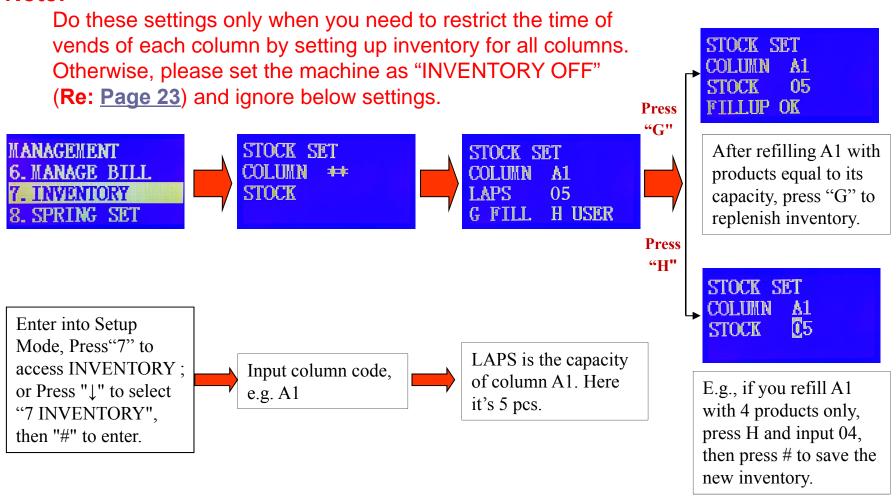

Notice: Press "#" to save your settings; Press "\*" to back up or exit.

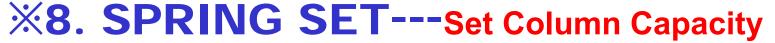

#### Note:

Do these settings only when you need to restrict the time of vends of each column by setting up inventory for all columns. Otherwise, please set the machine as "INVENTORY OFF" (Re: Page 23) and ignore the below settings.

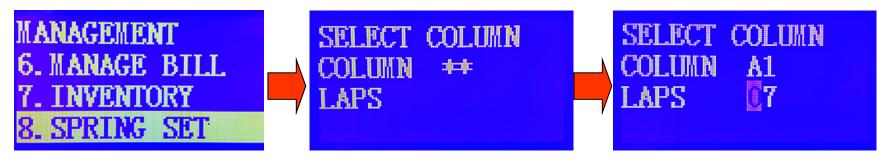

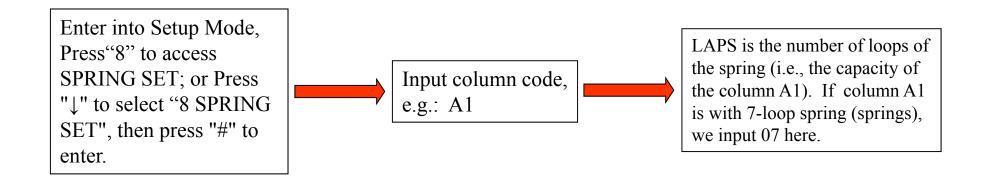

### **※9. Quick Check of Machine Status**

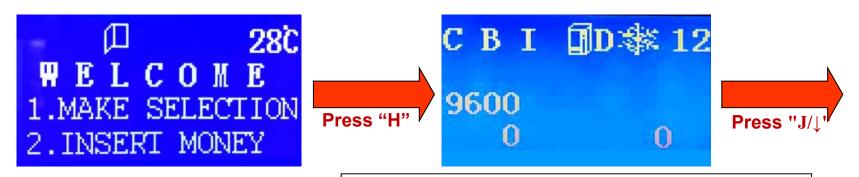

C = Coin Changer Connected; B = Bill Validator Connected I = Card Reader Connected; D = Drop Sensor Connected; Snowflake = Compressor is Working; 12 = Current Temperature; 9600 / 0 / 0 = related to factory's telemetry system, please ignore.

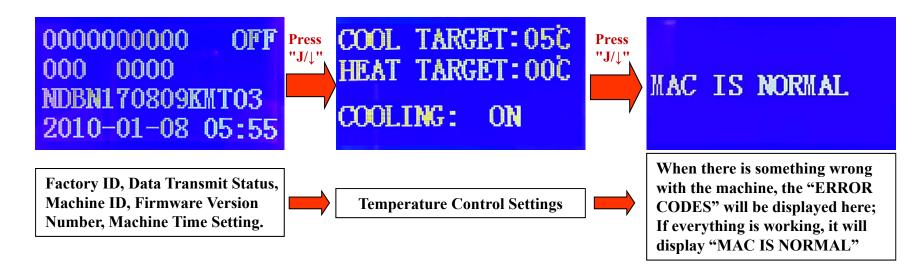

# **X10. Coin Changer Instructions**

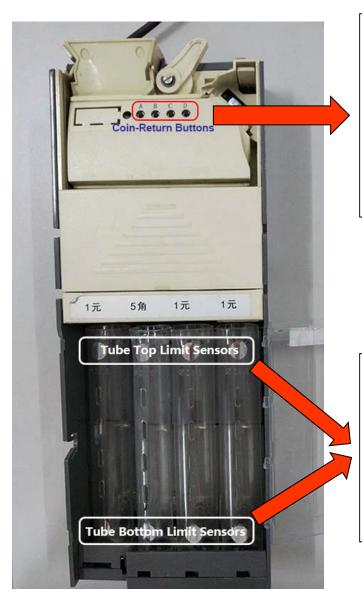

#### **COIN-RETURN BUTTON INSTRUCTIONS**

- 1. Short Press to return one coin each time;
- 2. Long Press to return a few coins each time;
- 3. When refill an empty tube with the first few pieces of coins, press the corresponding return-button to make sure that the coins lie flat in the tube bottom and can be paid out successfully.
- 4. When tubes get a coin jam during change payout, manfully empty the tube first, and then press the corresponding returnbutton to get the jammed paying-motor homed in.

#### **TUBE LIMIT SENSOR INSTRUCTIONS**

- 1. When coins in any of the 4 tubes are lower than its Bottom Limit Sensor, the machine will prompt "NO ENOUGH CHANGE" even if other tubes are full.
- 2. When coins in a tube are beyond its Top Limit Sensor, the new inserted coins will be sent to other tubes or coin box.
- 3. When a top/bottom mirror sticker comes off the tube, the corresponding sensor will fail to function.